# How to Use the WEX Portal

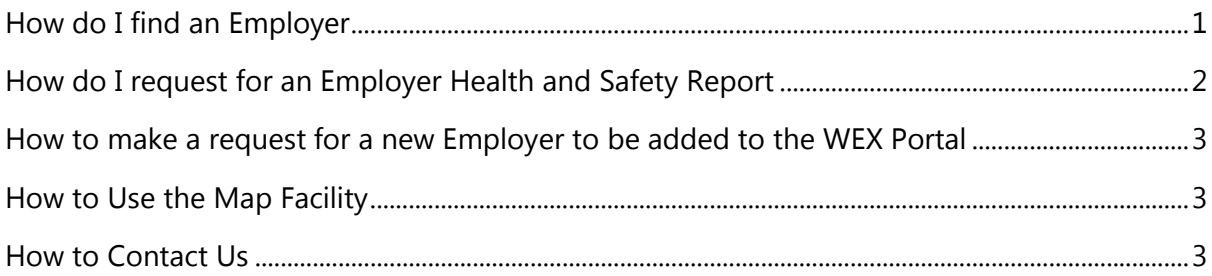

### How do I find an Employer

When you first log on to the WEX portal you will be taken automatically to the main search screen. If you need to return to this screen at any point please click on the Search button.

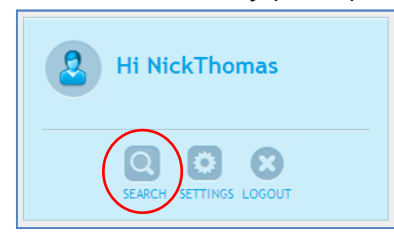

You can search for an employer by entering either their name (if known) a city, or by clicking on a Sector.

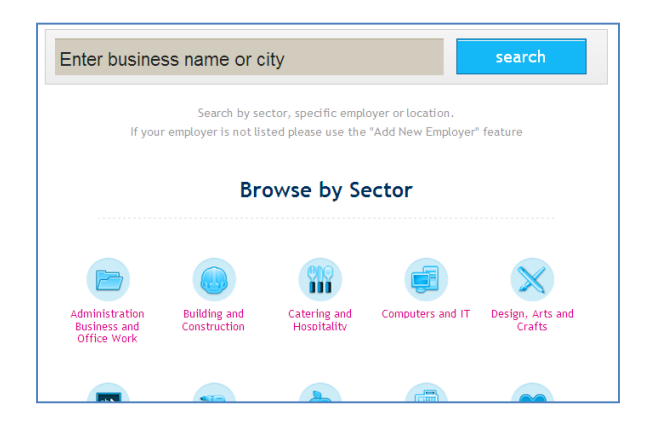

If, for example, you click on the **Building and Construction** sector you will see the employers that fall under this sector.

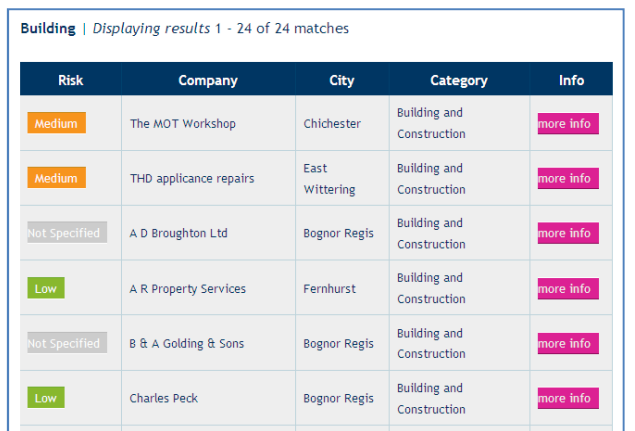

If you wish to view more information about an employer click on the more info button located in the last column of the search results table.

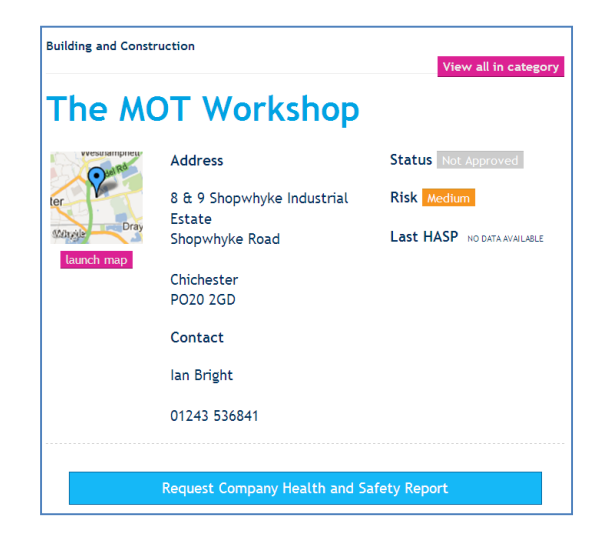

### How do I request for an Employer Health and Safety Report

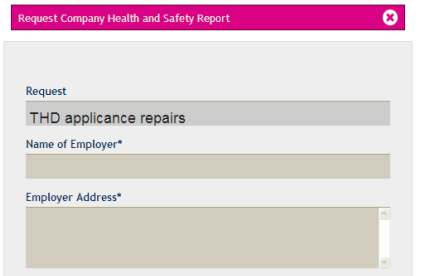

Once you have located an employer it is possible to request a copy of the company's health and safety report by clicking on the Request Company Health and Safety Report button.

Complete the form that is displayed below the button and click on the **Submit Form** button.

## How to make a request for a new Employer to be added to the WEX

#### Portal

If you are unable to find an employer on the WEX Portal it is possible to request that this is added and a Health and Safety report by clicking on the Add New Employer button.

Please complete the displayed form and click on the Submit Form button

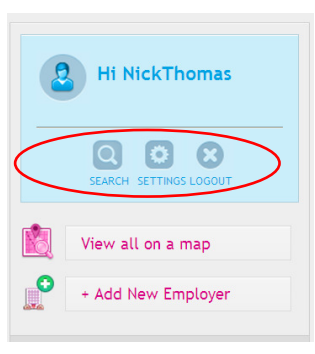

### How to Use the Map Facility

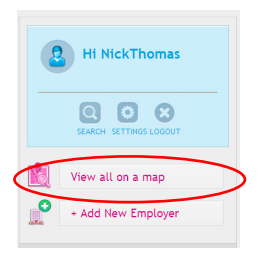

It is possible to view the employers contained with in the WEX portal by clicking on the View all on a map button.

The controls on the left of the map allow you to zoom in or out and move the map left, right, up or down.

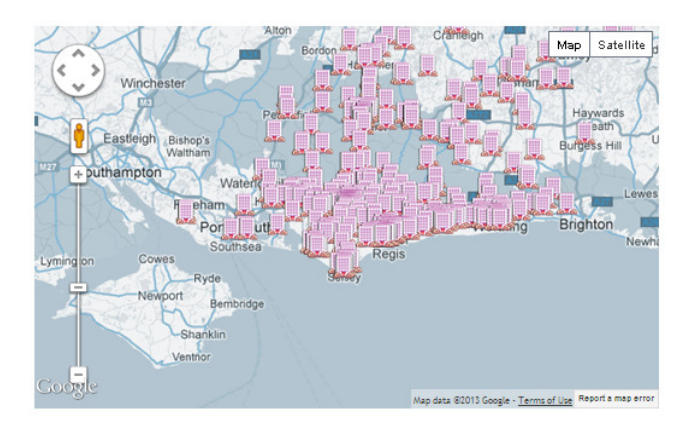

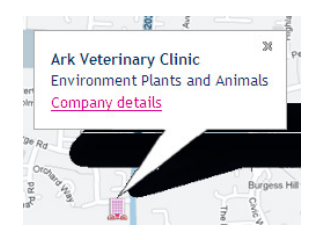

Each employer is are denoted by a  $\overline{\phantom{a}}$  icon. If you click on the icon you can see the name of that employer and its business sector. If you click on the **Company details** link you will be taken to the information screen for that employer.

### How to Contact Us

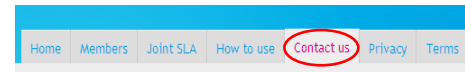

If you wish to contact us please click on the **Contact** us tab located at the top right of the screen.

Complete the form and click on the **Submit** button. Alternatively you can telephone us on 01243 786321 ext 2540